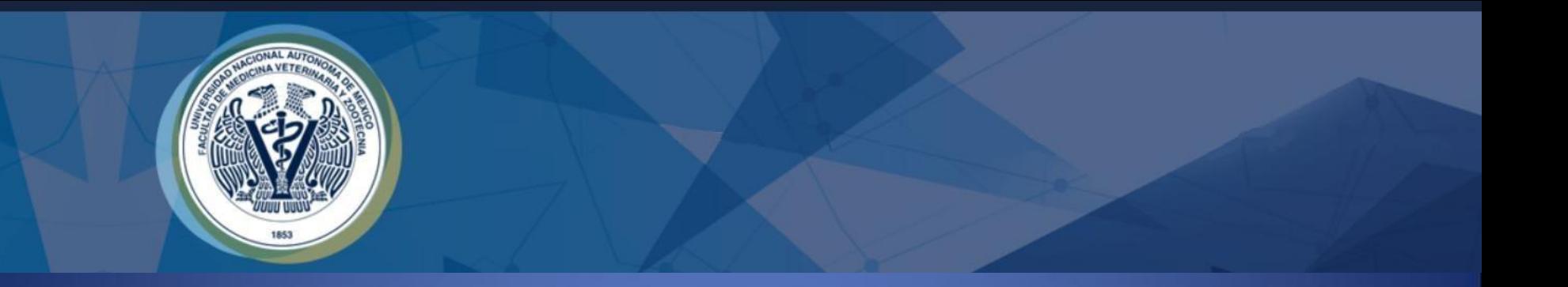

## Manual para Agregar Usuarios "ALUMNO"

## Dirigido a Académicos "ÁREA"

Algunos de los apartados mencionados a continuación pueden variar dependiendo del área o módulo de enseñanza práctica.

En el llenado de información evite usar acentos, estos suelen generar errores en la base de datos que respalda su registro.

**Es forzoso llenar todos los campos.** 

1.- El académico tipo "ÁREA" dará de alta a los alumnos a su cargo (Ejemplo: Asignaturas Prácticasde Hemisemestre, Servicio Social, Trabajo Profesional, etc), primero ingresarán con su respectivo usuario y clave.

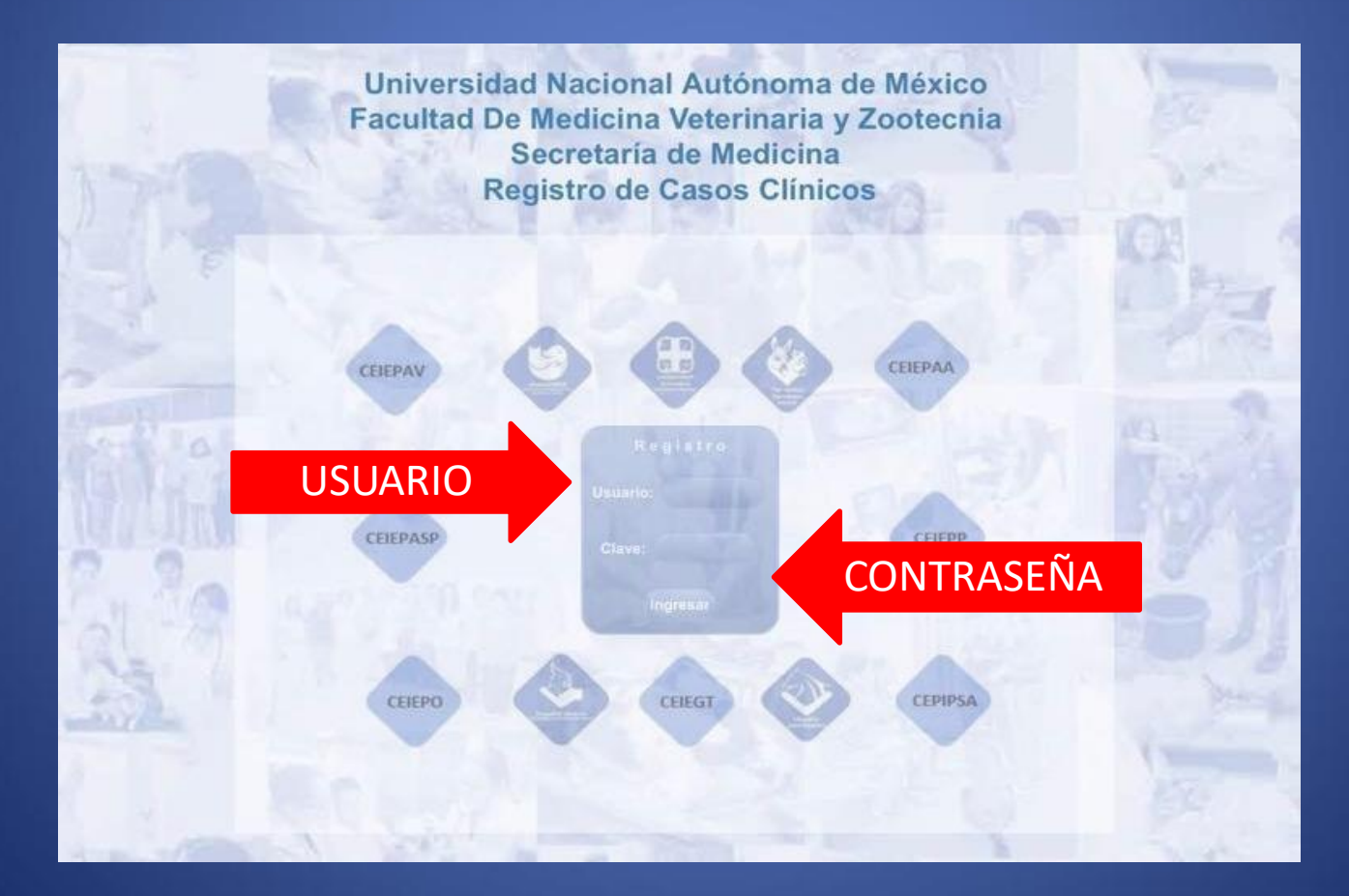

• 2.- Una vez que ingrese al programa de "Registro de Casos Clínicos", en la parte superior de la hoja de registro, seleccione la opción "AGREGAR USUARIO".

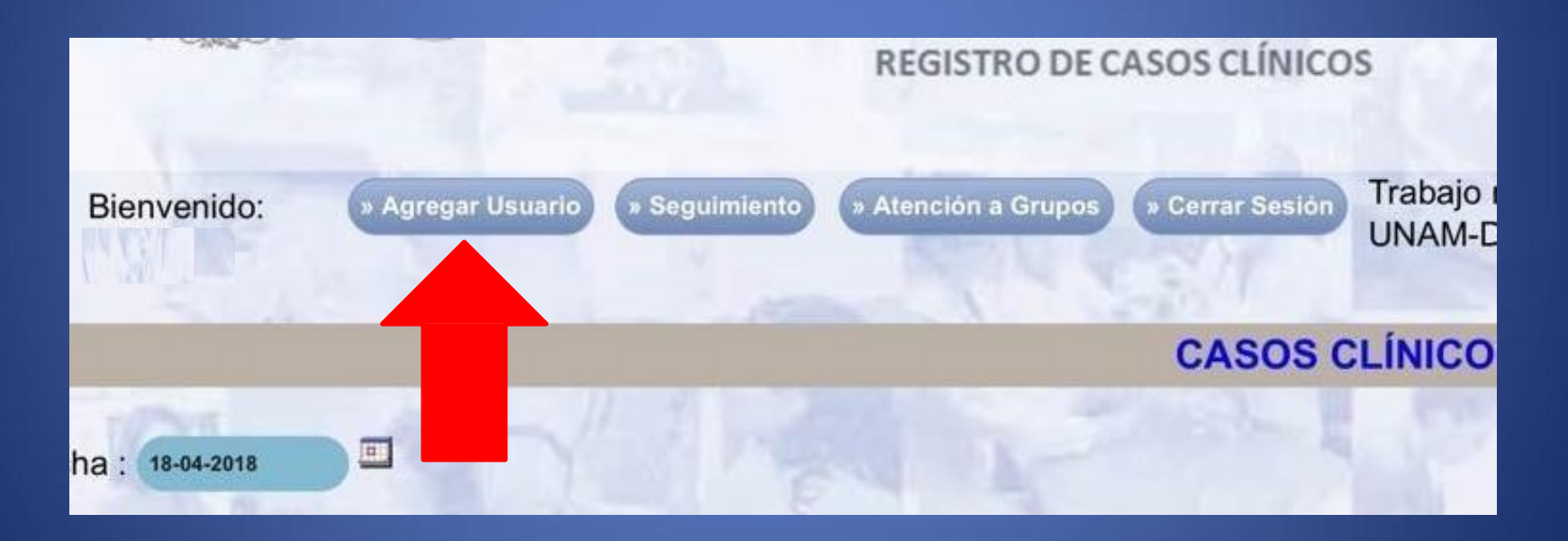

- 3.- Accederá a una página donde se presentan los siguientes apartados:
- **NOMBRE:** Ingrese el nombre completo del Alumno que se registrará.
- **DEPTO:** Automáticamente aparece el nombre del área de enseñanza práctica al que pertenece, **NO hay que ingresar ningún dato.**

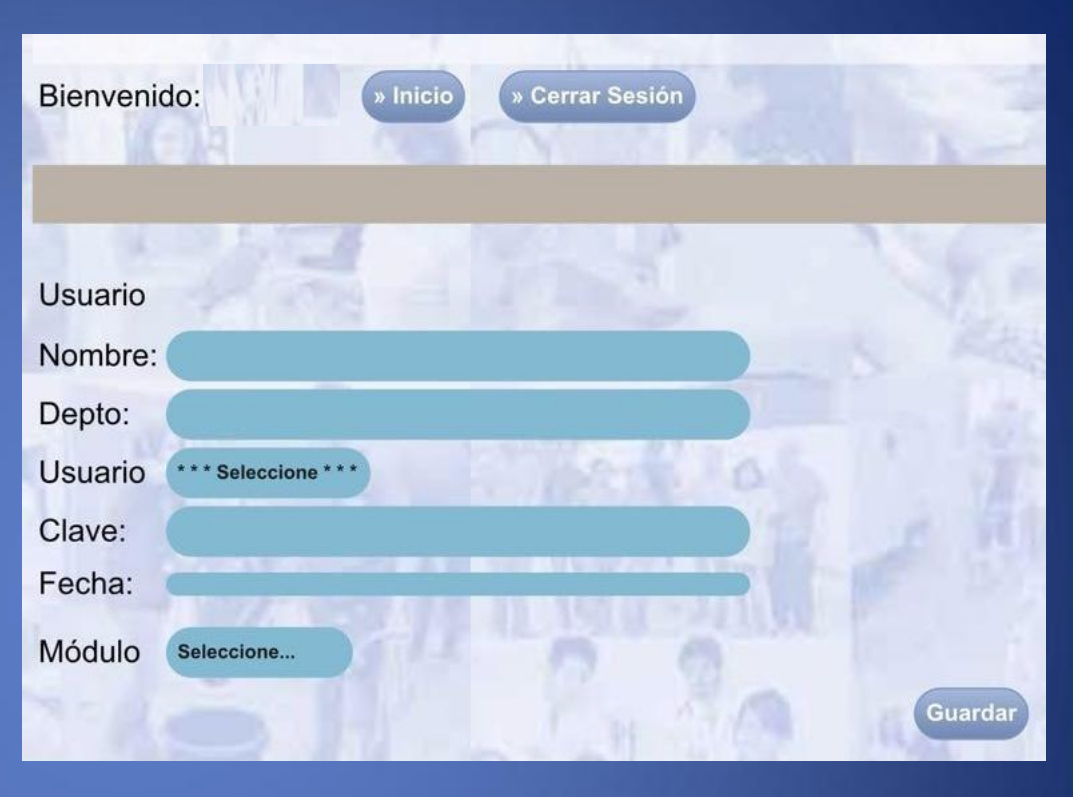

**USUARIO:** Se desplegará un sub menú seleccione la opción **ALUMNO.** Este es el usuario con el que ingresará a quien está dando de alta.

**CLAVE:** Escribir la clave que vaya a designar.

- **FECHA:** Se refiere a la fecha en la que se dará de baja el alumno, recomendable poner la fecha de un día después en la que el alumno sus actividades académicas en ese sitio en terminará específico.
- <<**Ejemplo:** Un día después del que se termina la práctica de hemisemestre.>>
- El día que se indique en este apartado se dará de baja automáticamente al alumno.
- **MÓDULO:** Aparecerá automáticamente el módulo al que pertenece, por lo que **NO hay que**

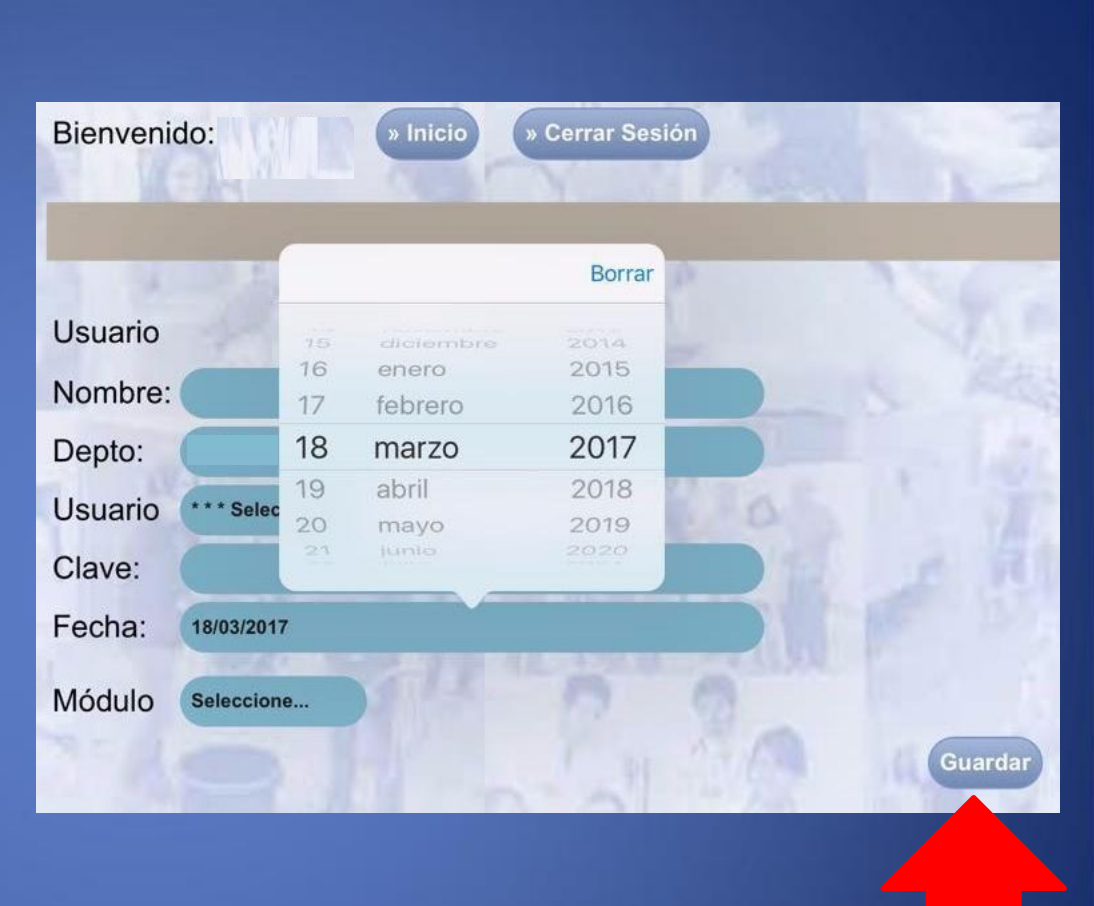

**ingresar ningún dato**. **4.-** Una vez llenado todos los datos dar CLICK en **"GUARDAR".**

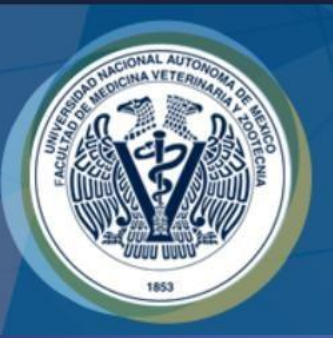

## Elaboró:

•Servicio Social: Ana Quetzal Barrios Aguilera

•Participante del Proyecto: MVZ Brenda Patricia Morales González Revisó:

• Responsable del Proyecto: MVZ MC Juan Julio César Cervantes Morali